### **Passer ma commande en Dropshipping**

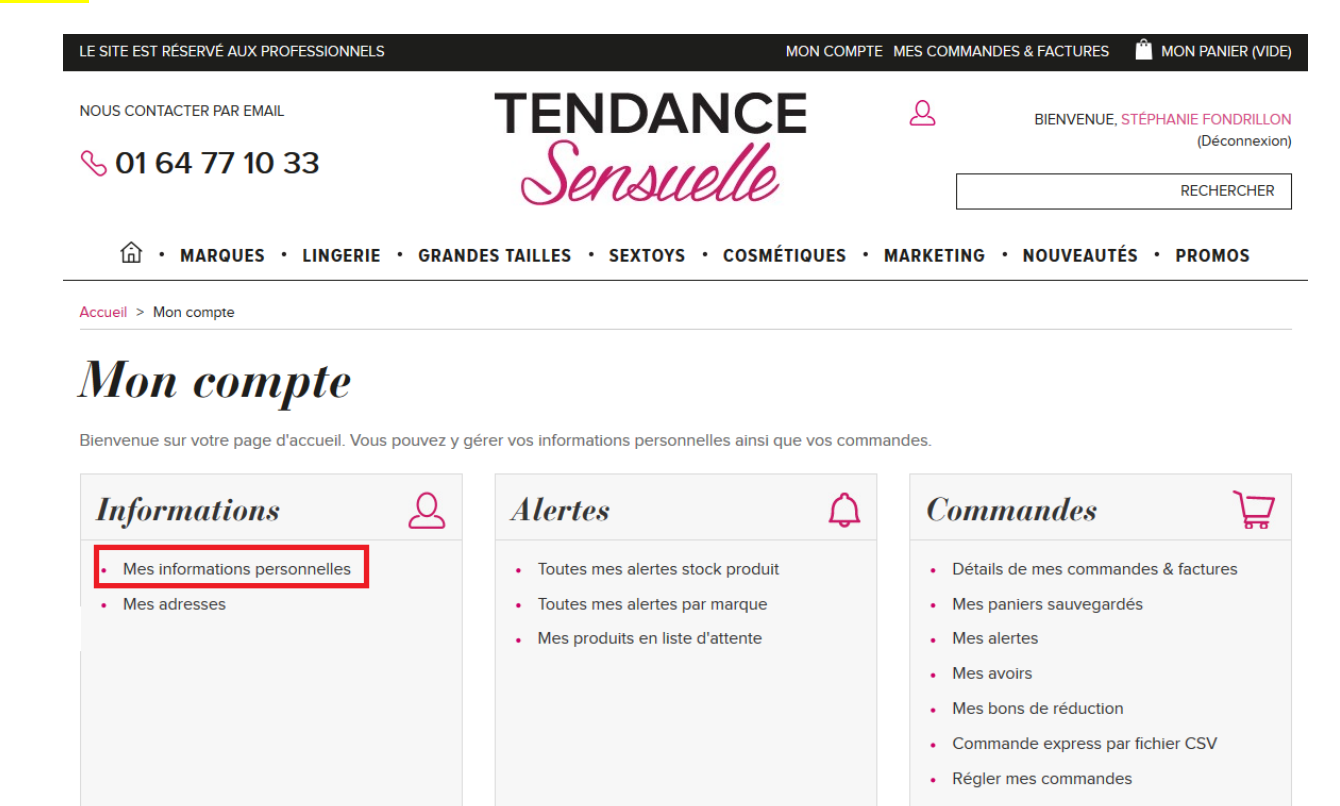

**Etape 0** >Mettez à jour votre compte client, en ajoutant votre propre logo.

## **Vos informations personnelles**

Parcourir... Aucun fichier sélectionné.

#### Les champs marqués d'une astérisque sont obligatoire

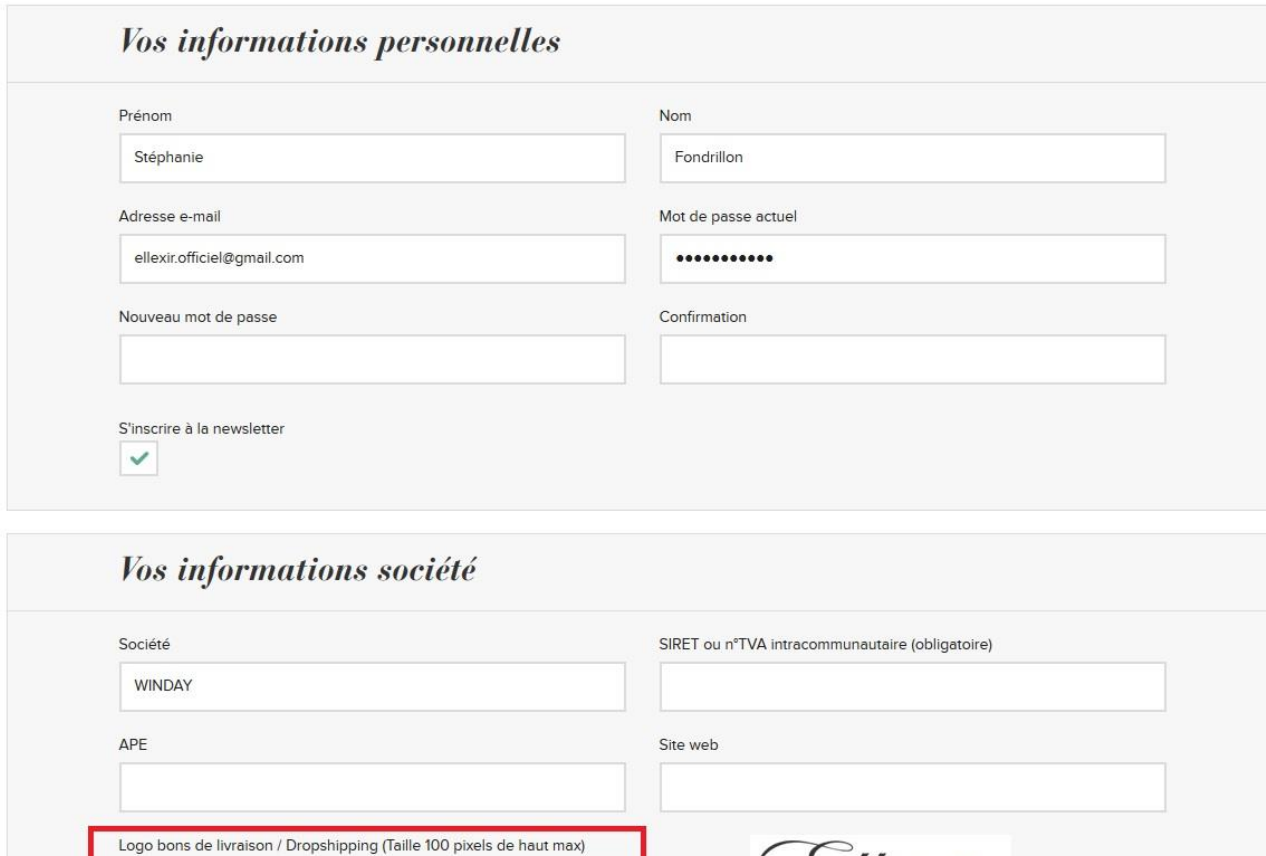

Ellexir Logo actuel:

## **Etape 1** > Remplir votre panier

**Etape 2** > Sélectionner ensuite le type de Livraison « **Dropshipping – Je livre directement mon client final** »

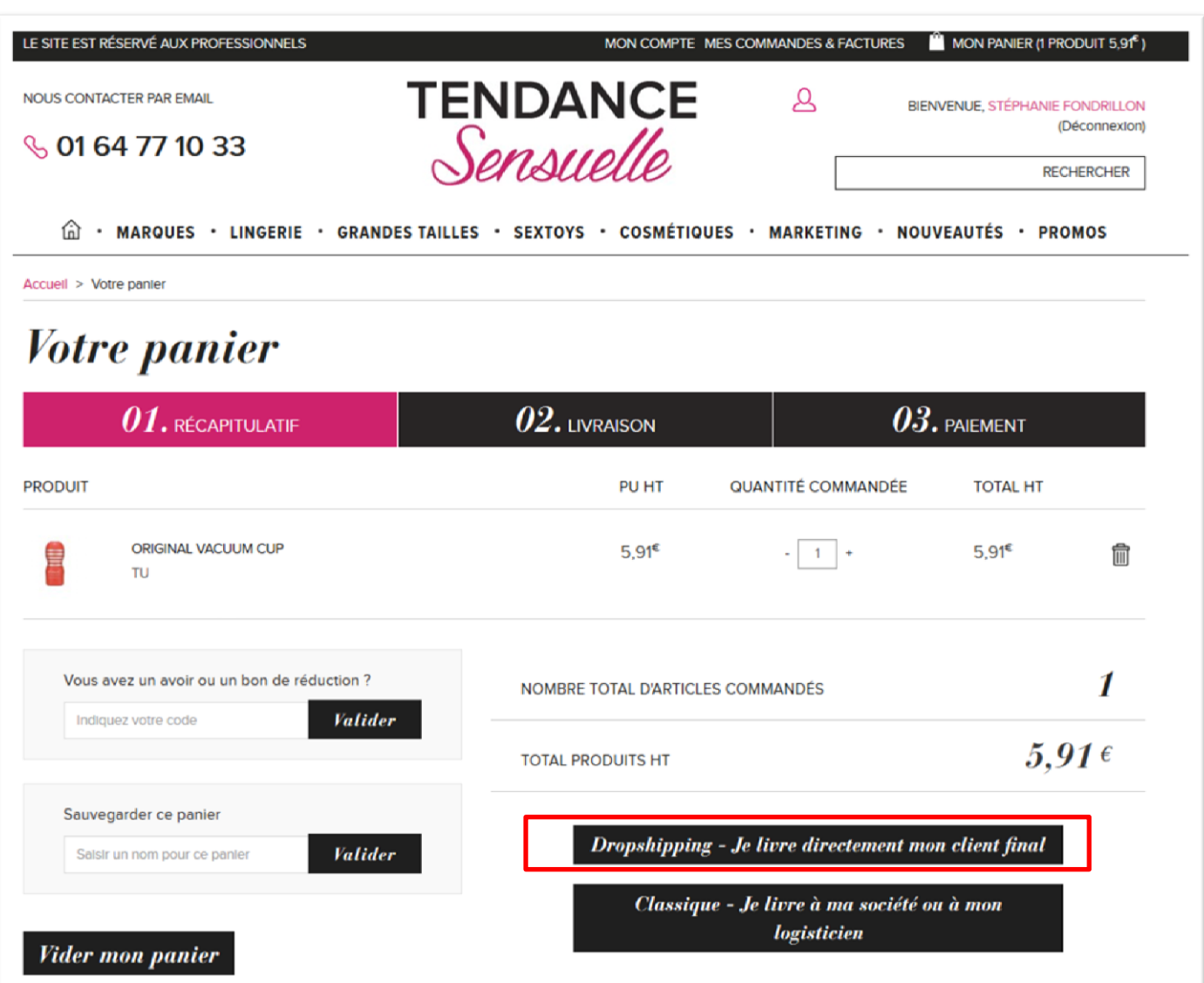

**Etape 3 >** Nous vous proposons sur cette page une assurance pour le retour.

En effet, nous ne reprenons en principe aucun retour de rétractation. [\(Conditions de retours Tendance-](http://www.tendance-sensuelle.com/fr/content/19-les-conditions-de-retour) Sensuelle)

Si vous souhaitez être assuré pour les retours de rétractation, cochez la case « assurance retour pour cette livraison ? ». Conditions de l'assuran[ce de retour Drosphipping.](http://www.tendance-sensuelle.com/fr/content/28-l-assurance-retour-dropshipping)

Vous pouvez désormais passer à l'étape suivante en cliquant sur « Finaliser ma commande »

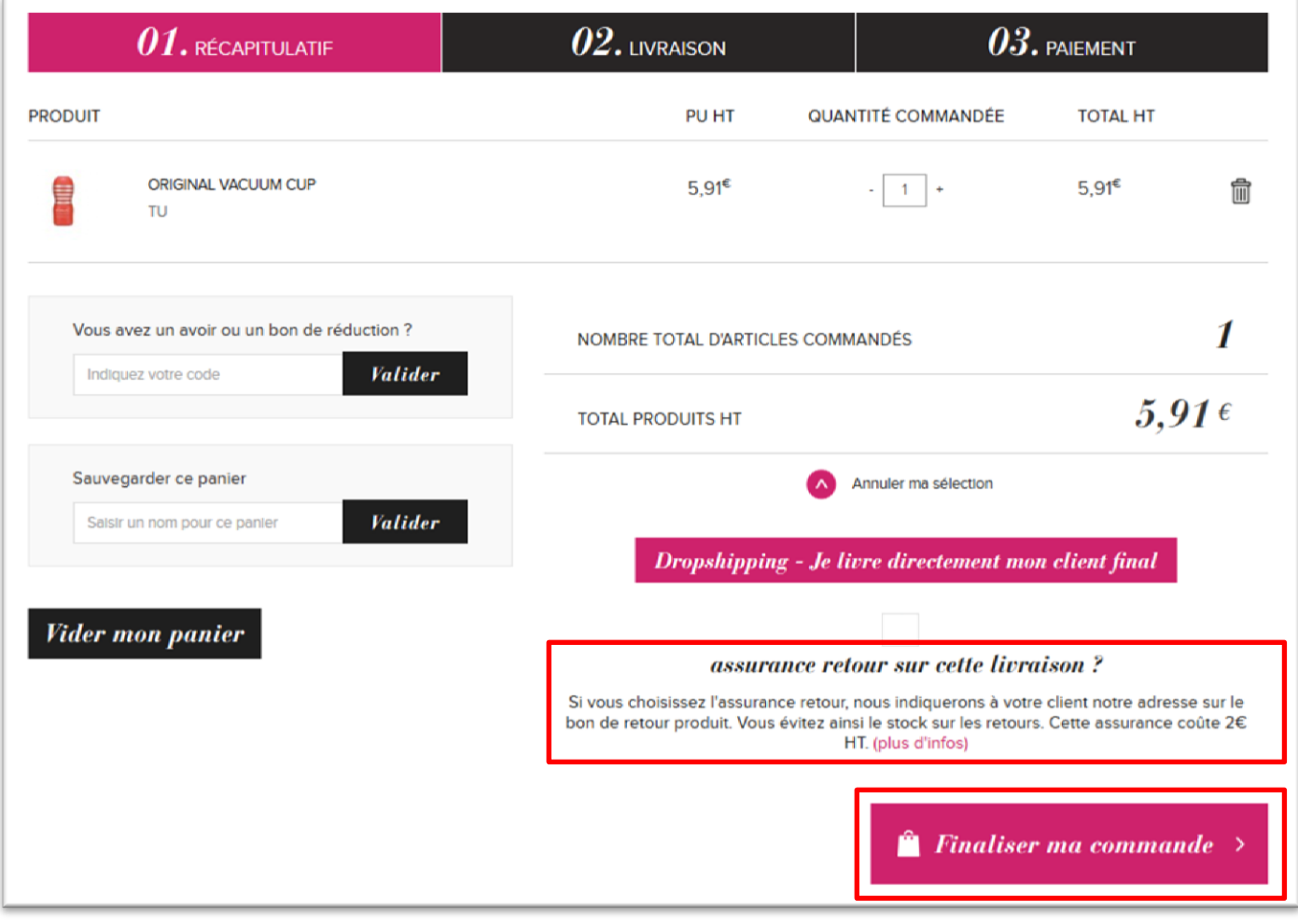

**Etape 4 >** Choisir les options de livraison.

a) En premier lieu **vérifiez** votre adresse de facturation. Si vous souhaitez en choisir une autre ou en créer une autre, vous pouvez cliquer sur le bouton « changer mon adresse de facturation par défaut ».

Attention, le bouton **« Mettre à jour cette adresse »** remplace les données de l'adresse. Celles-ci seront perdues !

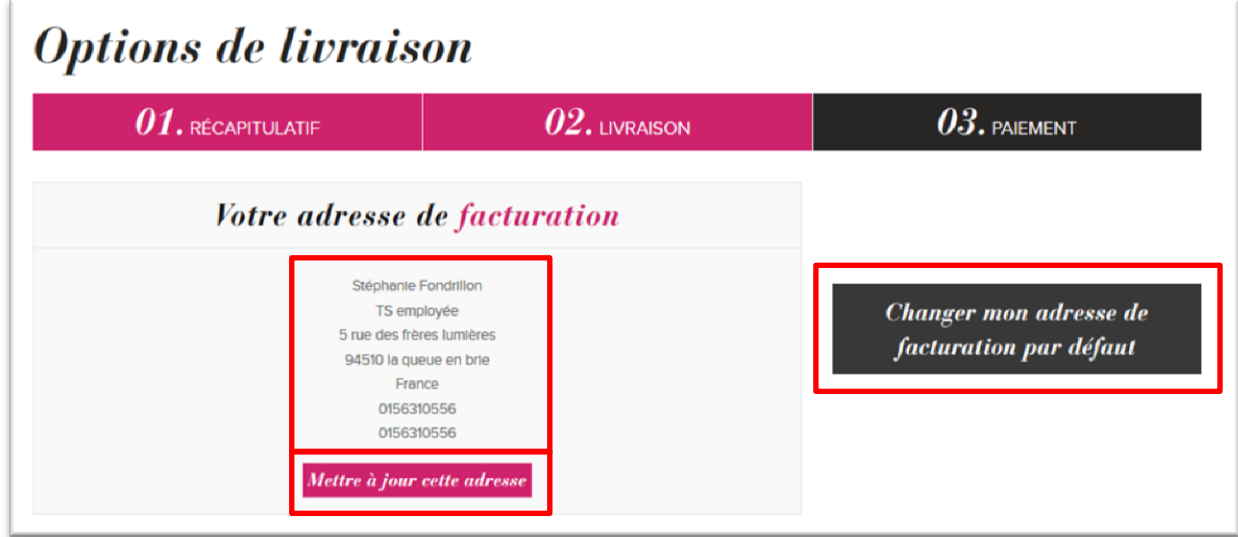

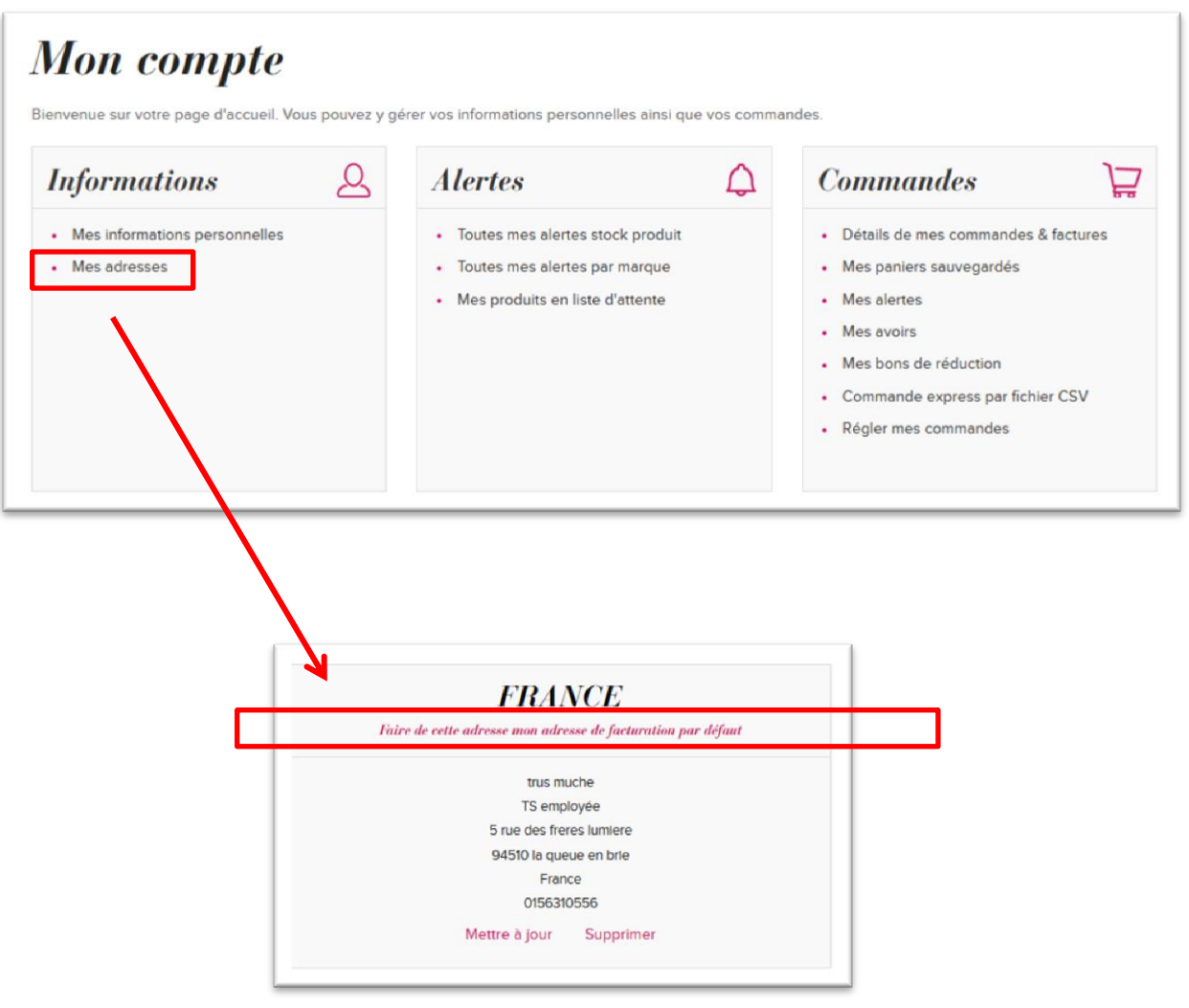

b) Vous pouvez ensuite **choisir une adresse de livraison parmi les adresses existantes dans votre répertoire**, ou alors en **créer une nouvelle**.

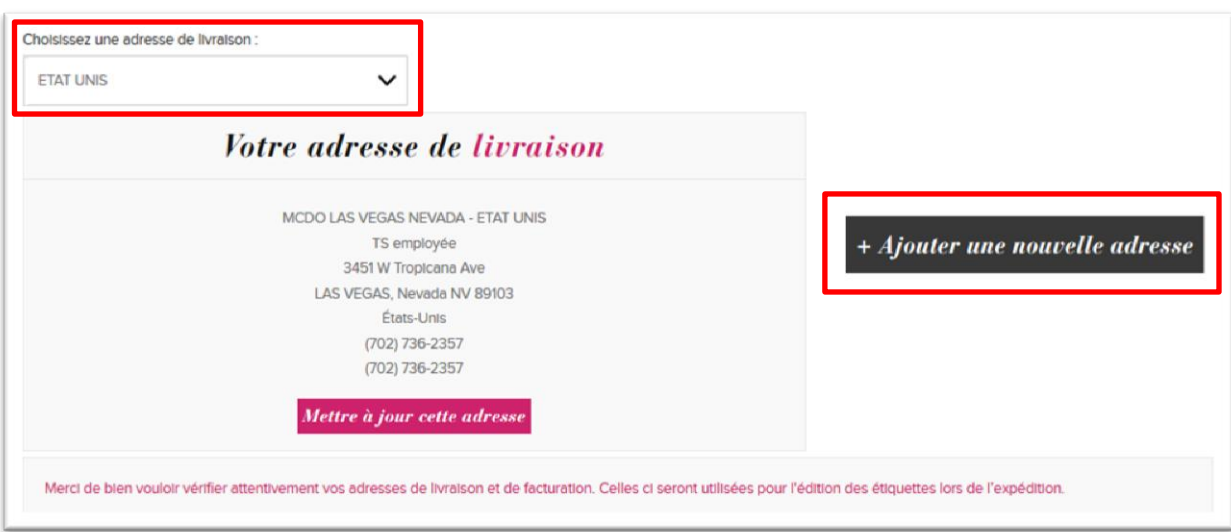

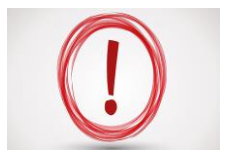

Attention, n'oubliez pas de nous **indiquer un numéro de téléphone et une adresse email pour la livraison,** ainsi que tous les codes portes, étages et autres informations utiles. Sans cela, il y a un risque que la livraison soit retardée. N'oubliez pas également de **donner un nom à votre adresse** pour la retrouver facilement la prochaine fois.

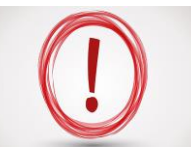

Attention, **si vous souhaitez effectuer une livraison en point relais**, merci de créer une nouvelle adresse comme pour un client, en nous indiquant l'adresse complète du point relai. Si vous avez le numéro du point relai, merci de l'indiquer dans les commentaires en fin de commande.

c) Vous pouvez désormais choisir votre transporteur en fonction de ceux qui vous sont proposés et laisser un message en commentaire. N'hésitez pas à ajouter un maximum d'informations sur cet espace. Vous pouvez ensuite passer à l'étape suivante en cliquant sur valider.

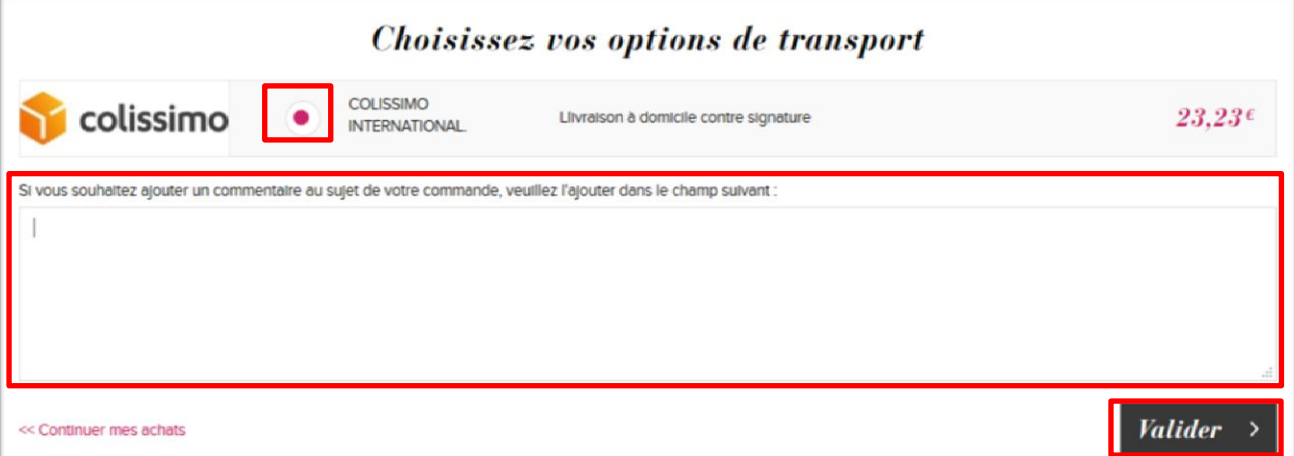

**Etape 5 >** Il est temps de **choisir le mode de règlement de la commande** en fonction de ceux qui vous sont proposés. N'oubliez pas de cocher les conditions générales de vente et de les valider.

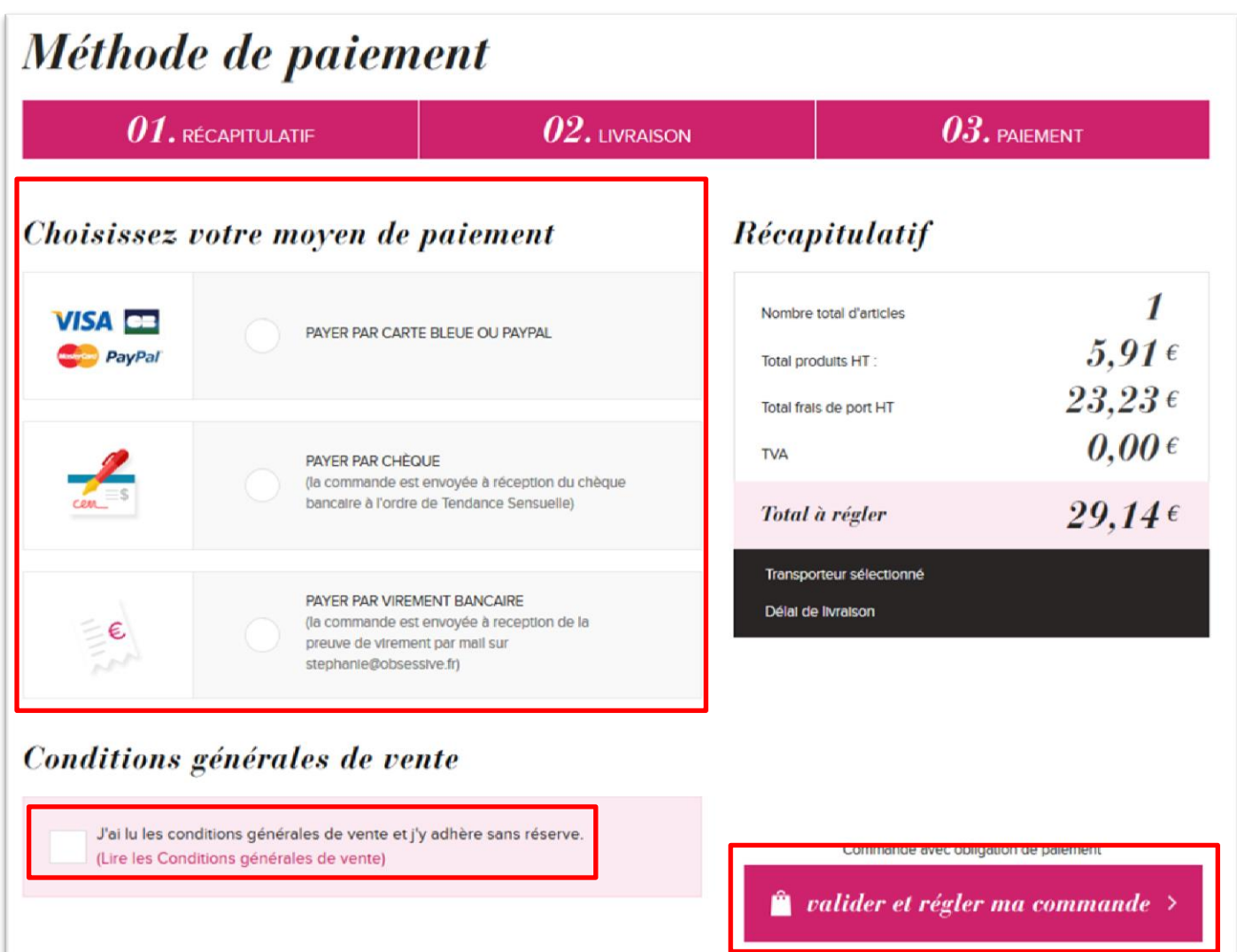

**Etape 6 >** La page d'après est un récapitulatif de votre commande et vous donne les instructions concernant le règlement. Il faut alors re-valider pour finaliser la commande.

# Paiement par chèque

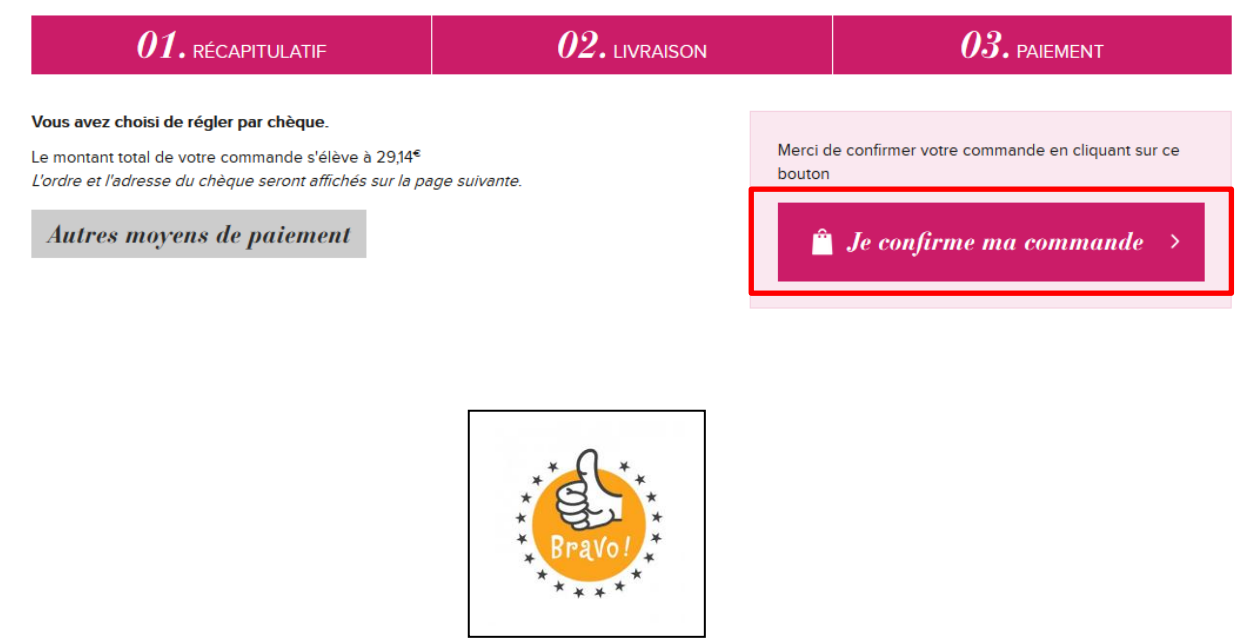

Félicitations, votre commande est bien passée dans le système.